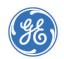

### MAC™ VU360 Resting ECG Analysis System

## **Acquisition Screen**

# Propert DPT — Gender DDB Age | Order Number | Sozotion | 85 | September | Sozotion | 85 | September | Sozotion | 85 | September | Sozotion | 85 | September | Sozotion | September | Sozotion | September | September | September | September | September | September | September | September | September | September | September | September | September | September | September | September | September | September | September | September | September | September | September | September | September | September | September | September | September | September | September | September | September | September | September | September | September | September | September | September | September | September | September | September | September | September | September | September | September | September | September | September | September | September | September | September | September | September | September | September | September | September | September | September | September | September | September | September | September | September | September | September | September | September | September | September | September | September | September | September | September | September | September | September | September | September | September | September | September | September | September | September | September | September | September | September | September | September | September | September | September | September | September | September | September | September | September | September | September | September | September | September | September | September | September | September | September | September | September | September | September | September | September | September | September | September | September | September | September | September | September | September | September | September | September | September | September | September | September | September | September | September | September | September | September | September | September | September | September | September | September | September | September | September | Septem

# **Key Icons**

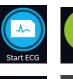

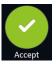

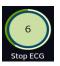

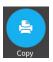

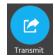

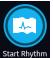

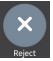

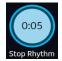

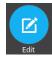

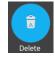

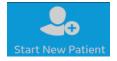

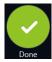

## Starting a New Patient

- 1. Select **Start New Patient** to start a new patient test.
- 2. Prepare and connect the patient.
- 3. Enter patient information on the **Patient Information** screen using any of the following options:
  - Scanning the patient's barcode
  - Performing order or ADT query
  - Attaching a patient record from the Patients list
  - Attaching an order from the **Orders** list
  - Using the device keyboard
- 4. Select **Save** to save the patient information.
- Verify that the Hookup Advisor status is green and review the waveform.
- 6. Proceed with recording an ECG or rhythm.

# Potent (DB — Gender DOB Appl S85 Last Name First Name Patient ID Visit Number Date of Birth (DOB) - OD MYCYYYY DD MYLYYYY Gender Male Female Height finl Weight IIIb

# Recording a Rhythm

- 1. Select **Start Rhythm** to record a rhythm. If the rhythm mode is:
  - Paper Only, the rhythm is printed. Select **Stop Rhythm** at any time to stop printing the rhythm strip.
  - Digital Only, the rhythm is digitally recorded for a configured duration and saved in the Files list, but not printed.
     Select Stop Rhythm at any time to stop recording. The saved rhythm report is displayed in the Rhythm tab.
  - Both, the rhythm is digitally recorded and printed for a configured duration and saved in the Files list. Select Stop Rhythm at any time to stop recording and printing the rhythm strip. The saved rhythm report is displayed in the Rhythm tab.
- 2. Review the rhythm report.

To continue with the same patient, go back to the **Live** tab and continue to record the ECG.

To start a new patient, select  $\mbox{\bf Done}$  or  $\mbox{\bf Start}$   $\mbox{\bf New}$   $\mbox{\bf Patient}$  on the screen.

### **Recording an ECG**

- 1. Select **Start ECG** to record an ECG.
  - If print preview is enabled, the patient report preview is displayed in the ECG tab. Select Accept to accept the ECG and save the patient report in the Files list, or select Reject to cancel the ECG.
  - If print preview is disabled, the patient report displays in the ECG tab and is saved in the Files list.

The patient report automatically prints in the report format configured on your device.

2. Review the ECG patient report.

To continue with the same patient, go back to the **Live** tab and continue to record the ECG.

To start a new patient, select **Done** or **Start New Patient** on the screen.

### **Reviewing Patient Reports**

- 1. From the Acquisition screen, select the **Files** tab.
- 2. In the **Files** list, select a patient report. The patient report displays in the **ECG** or **Rhythm** tab.
- 3. Review the patient report and perform any of the following:
  - To transmit the report, select a destination from the **Destination** menu and select **Transmit**.
  - To print a copy of the report in the displayed format, select Copy.
  - To edit patient information, select **Edit**, or select anywhere in the **Patient Information** banner.
  - To delete the report, select **Delete**.
  - To close the report, select 😢

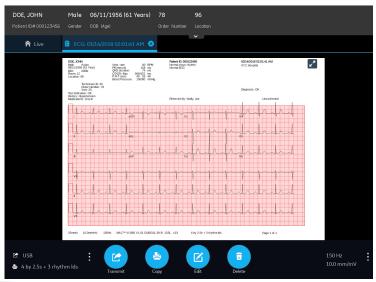

# **Querying Orders or ADT Data**

Ensure that remote patient query is configured and you have the required privileges to query patient demographics.

- 1. Start a new patient test.
- Scan the patient's barcode, or enter Patient ID or Visit Number on the Patient Information screen, and press the Tab or Enter key to initiate the query.
  - If multiple orders for one patient are found, they are listed in the **Orders** list. Double-tap an order to attach.
  - If one matching order is found, it populates the **Patient Information** screen.
  - If no orders are found, the system will query for ADT.
  - If an ADT record is found, it populates the **Patient Information** screen.
  - If no matching order or ADT information is found, the data scanned or entered is used to populate the **Patient** Information screen.

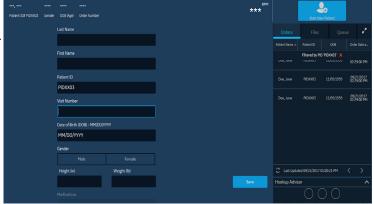

# Attaching an Order to a New Patient Test

- Double-tap the correct patient order found from the patient query to attach it to the patient test.
   Data from the order is populated in the **Patient Information** screen and the screen expands. Some populated fields are read-only
- 2. Edit the remaining fields and save the patient information.
- 3. In the **Orders** list, verify that the order status is **Attached**.
- 4. Record the ECG.

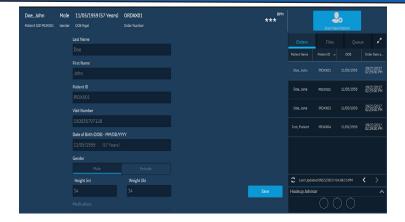

© 2018 General Electric Company – All rights reserved.

General Electric Company reserves the right to make changes in specifications and features shown herein, or discontinue the product described at any time without notice or obligation.

The materials contained in this document are intended for educational purposes only. This document does not establish specifications, operating procedures, or maintenance methods for any of the products referenced. Always refer to the official written materials (labeling) provided with the product for specifications, operating procedures, and maintenance requirements. Specifications are subject to change.

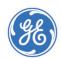

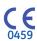